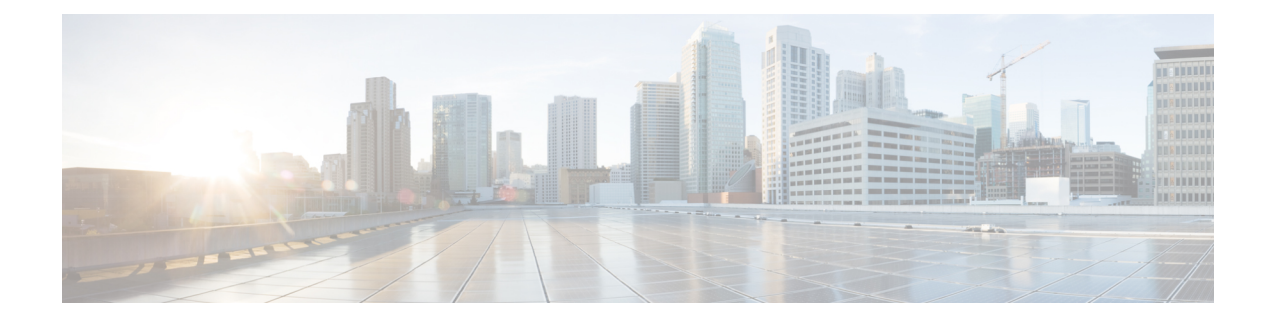

# **Managing Splunk Accounts**

This chapter contains the following sections:

- Cisco UCS Director Express for Big Data with Splunk [Enterprise](#page-0-0) , on page 1
- Adding a Splunk [Account,](#page-0-1) on page 1
- Running a Cluster [Inventory](#page-2-0) for a Splunk Account, on page 3
- Rolling Back a Cluster for a Splunk [Account,](#page-2-1) on page 3
- Access Splunk Enterprise [Monitoring](#page-2-2) Console User Interface from Cisco UCS Director Express for Big [Data,](#page-2-2) on page 3

### <span id="page-0-0"></span>**CiscoUCSDirector Express forBigDatawithSplunk Enterprise**

Cisco UCS Director Express for Big Data with Splunk Enterprise deployment reliably collects and indexes machine data, from a single source to tens of thousands of sources, all in real time. Splunk Enterprise deployments expand to terabytes of operational data. Cisco UCS Director supports the massive scalability that Splunk Enterprise deployments to deliver exceptional performance.

Splunk Enterprise deployments consist of Cisco UCS as indexer and C220 M4 Server as search heads, along with administrative functions.

Splunk Enterprise deployments include the following:

- Cisco UCS
- Cisco UCS C-Series Rack-Mount Servers
- Cisco UCS Manager

## <span id="page-0-1"></span>**Adding a Splunk Account**

If you want to manage your Splunk cluster using Cisco UCS Director Express for Big Data, add a Splunk account.

- **Step 1** Choose **Solutions** > **Big Data** > **Accounts**.
- **Step 2** Click **Splunk Accounts**.
- **Step 3** Click **Add**.

**Step 4** On the **Add Account** screen, complete the following fields:

| <b>Name</b>                                       | <b>Description</b>                                                |
|---------------------------------------------------|-------------------------------------------------------------------|
| Pod drop-down list                                | The pod to which the Splunk account to be added.                  |
| <b>Account Name field</b>                         | The Splunk account name.                                          |
| <b>Management Console IP</b> field                | The management console IP address.                                |
| <b>SSH</b> (Root) Password field                  | The password associated with the SSH username.                    |
| <b>Confirm Password field</b>                     | The password associated with the SSH username.                    |
| <b>Monitoring Console Protocol drop-down list</b> | Choose HTTP or HTTPS protocol.                                    |
| <b>Monitoring Console Port Number field</b>       | Enter the port number. Enter an integer between 1024 and<br>65535 |
| Splunk Manager Password field                     | The password associated with the Splunk Enterprise.               |
| <b>Confirm Password field</b>                     | The password associated with the Splunk Enterprise.               |

#### **Step 5** Click **Submit**.

**Step 6** For the following actions, select a Splunk account.

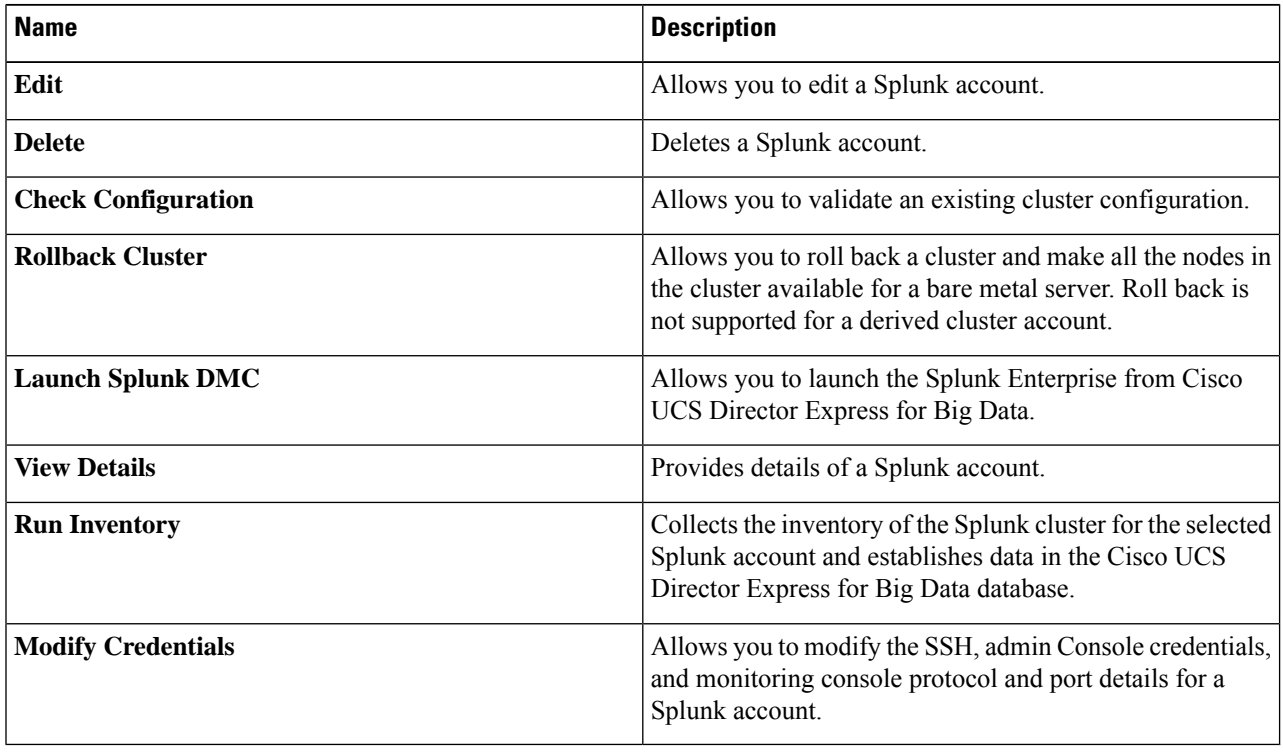

### <span id="page-2-0"></span>**Running a Cluster Inventory for a Splunk Account**

With each new Splunk Account, a new system task (inventory collector) is created. Navigate to the Big Data Tasks folder here: **Administration** > **System** > **System Tasks**. The system task collects the inventory of the Splunk cluster for the selected Splunk Account and establishes data in the Cisco UCS Director database. This collector adds to the system scheduler so that it can be called at the interval configured in the collector (for example, 30 minutes).

For more information on how to manage system tasksin Cisco UCS Director,see the latest *Cisco UCS Director Administration Guide*.

- **Step 1** Choose **Solutions** > **Big Data** > **Accounts**.
- **Step 2** Click **Splunk Accounts**.
- **Step 3** Choose the Splunk Account for which you want to run the inventory.
- **Step 4** Click **Run Inventory**.
- <span id="page-2-1"></span>**Step 5** Click **Submit**.

### **Rolling Back a Cluster for a Splunk Account**

You can roll back a cluster and make all the nodes in the cluster available for a bare metal server. However, roll back is not supported for a derived cluster account.

- **Step 1** Choose **Solutions** > **Big Data** > **Accounts**.
- **Step 2** Click **Splunk Accounts**.
- **Step 3** Choose the Splunk account for which you want to roll back the cluster.
- **Step 4** Click **Rollback Cluster**.
- <span id="page-2-2"></span>**Step 5** On the **Rollback Cluster** screen, click **Submit**.

## **Access Splunk Enterprise Monitoring Console User Interface from Cisco UCS Director Express for Big Data**

You can access the Splunk Enterprise user Interface from Cisco UCS Director Express for Big Data. On the menu bar, choose **Solutions** > **Big Data** > **Accounts**, and then click **Splunk Accounts**. You can launch the Splunk Enterprise user interface in supported browsers by clicking the **Launch Splunk DMC**.

I

**Access Splunk Enterprise Monitoring Console User Interface from Cisco UCS Director Express for Big Data**

ı